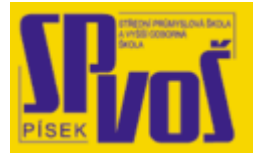

# Projekt v rámci SIPVZ:

# IMPLEMENTACE OPERAČNÍHO SYSTÉMU LINUX DO VÝUKY INFORMAČNÍCH TECHNOLOGIÍ

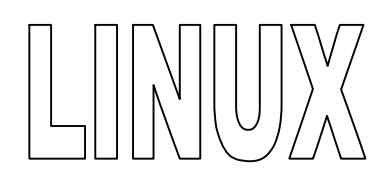

# **Lekce 10**

## Shromažďování informací - 1

### Obsah lekce:

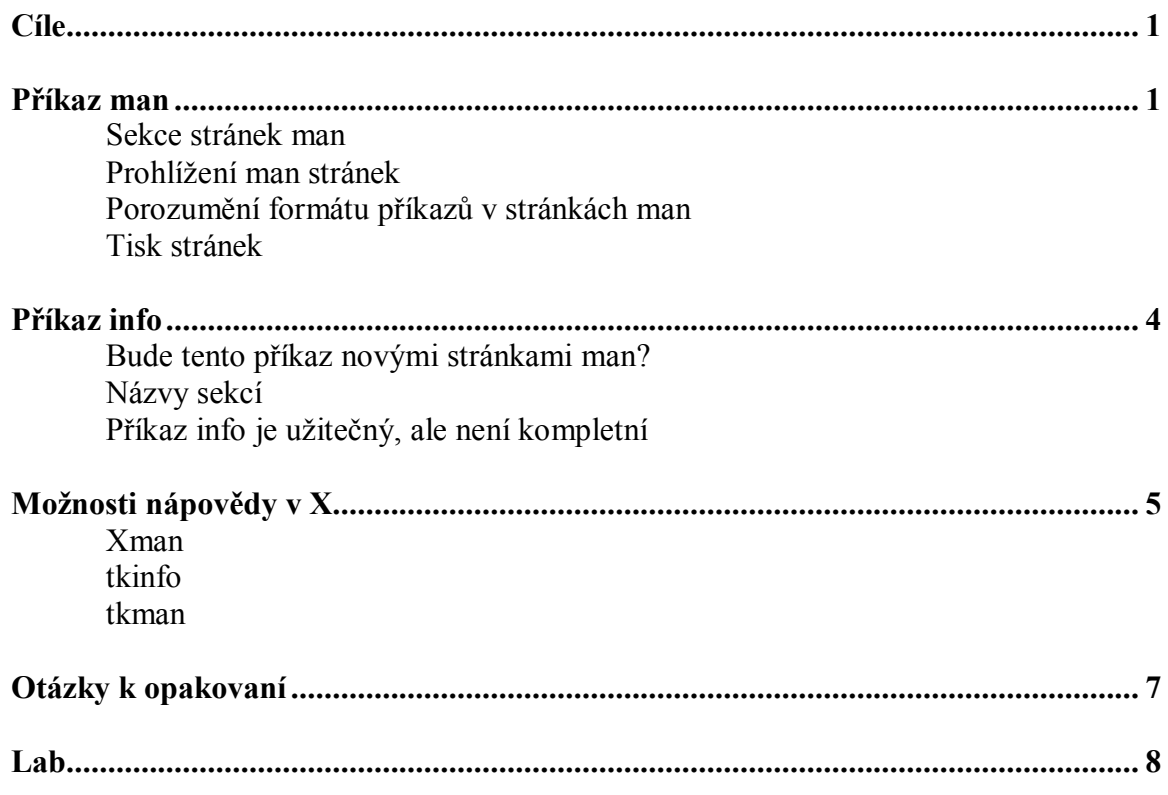

#### **Cí l e**

Po skončení této lekce studenti budou schopni:

- · Vyjmenovat zdroje technické pomoci dostupné pro Linux.
- · popsat základní použití stránek man.
- · Popsat strukturu stránek man.
- · Vysvětlit rozdíly mez man a info.

#### *Sbírání informací*

Linux a GNU operační systémy jsou vysove komplexní. Aktuální distribuce jsou produktem deseti letí vývoje a velkého množství přispěvovatelů po celém světě. Je nemožné obsáhnout kompletní znalosti takového množství příkazů, utilit, aplikací a postupů, které mohou být v systému uplatněny. Naštěstí nám může dokumentace asistovat při používání příkazů, které neznáme či je používám jen zřídka. Jako přídavek k dokumentaci zabudeované v systému, je dostupné velké množství informačních zdrojů na internetu. Tato kapitola Vás provede různými metodami přístupu k těmto informacím. Každá metoda bude popasána samostatně.

#### **Př í ka z m a n**

#### · **Sekce příkazu man**

- (1) uživatelské příkazy
- (2) volání systému
- (3) subrutiny
- (4) zařízení
- (5) formát souborů
- (6) hry
- (7) různé
- (8) administrátor systému
- (n) novinky
- · **Prohlížení stránek man**

#### · **Porozumění formátu stránek man**

- o man –k keywoerd vyhledá klíčové slovo v nadpisech stránek
- o whatis keyword zobrazí sekce obsahující klíčové slovo
- o apropos keyword vyhledá klíčové slovo v popisech
- · **Tisk stránek man**

#### Sekce příkazu man

Příkaz man je rychlý a efektivní způsob pro získání detailních informací o příkazech či utilitách. Jsou to obsáhlé texty neboli manuály, které jsou k dispozici v jednotlivých distribucích či je ke stáhnutí k jednotlivým programům na internetu. Bohužel neexistuje jejich online forma, která by poskytla jednoduchou formu jejich aktualizace a vyhledávání informací společně s interakcí na daný program. Stránky man jsou rozděleny do těchto sekcí, které jsou vyjmenovány výše. Prohlížení man stránek

Program man je v podstatě rutina, který formátuje a zobrazuje stránky manuálu pro daný příkaz nebo aplikaci, která je udána jako argument. Například:

#### \$ man locate

Příkaz nahoře zobrazí stránky manuálu pro příkaz locate. Pro získání informací o stránkách man zadejte man jako argument programu man.

#### \$ man man

#### Porozumění formátu zobrazených příkazů ve stránkách man.

Uživatel může vědět, kde najít potřebnou dokumentaci, ale je možné, že nebude schopen v ní číst a orientovat se v ní. Jednou ze tří věcí použitých snad v každé stránce man je syntaxe příkazu. Například syntaxe pro příkaz man je:

man [-acdfFhKtwW] [-p string] [-C config-file] [-M path] [-P pager] [-S section-list] [section] name …

První je náze příkazu a vždy je uvedeno před ostatními volbami a argumenty daného příkazu.

Volby seskupené dohromady po samostatné pomlčce jako [-acdfFhKtwW], jsou zadávány společně a sdílejí tuto pomlčku. Ovšem nemusí být zadány všechny. Jestliže je volba sama v hranatých závorkách jako [-m system], musí být zadány samostatně společně s nastavením a hranatou závorkou. V tomto případě, volba –m požaduje přídavný argument system. Jako přídavek k volbám representovanými jedním písmene mohou být některé možnosti mohou být udány slovem. Například volba, někdy se též používá výraz přepínač či parametr, -f může být také zadán jako --preformat. V tomto případě, když je volba slovo, musí ji uvodit hranaté závorky.

Většinou nastavují argumentu vstupní a výstupní soubory, formu zpracování nebo další informace. V příkladu nahoře je argument příkazu name.

#### *Hledání témat v stránkách man*

Jak již bylo řečeno dříve, je zde devět sekcí man stránek. V mnoha případech je daný příkaz zmíněn ve více kapitolách. Například příkaz passwd je obsažen v sekci jedna a pět. Implicitně se zobrazí obsah záznamu o passwd ze skece jedna, uživatelské příkazy, pro shlédnutí informací z páté sekce musíe zadat man 5 passwd. Toto je užitečné pokud uživatel ví, v jakých částech se informace nacházejí. Pokud ne, jsou mi k dispozici příkazy whatis a apropos.

#### *whatis*

Příkaz whatis vahledá celá slova shodná se zadanou frází. Správný formát pto tento příkaz je: \$ whatis [keyword]

Výsledek zobrazí výpis počtu výskytu dané fráze v nadpisech stránek man a číslo kapitoly. Výpis vypadá zhruba takto:

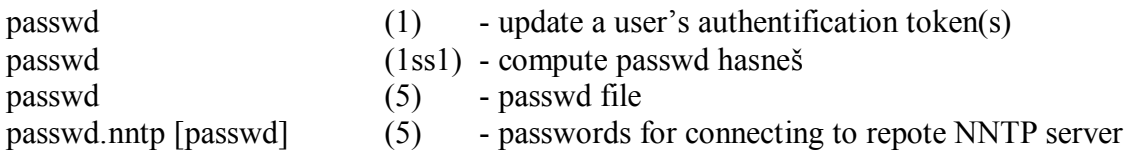

Z této informace může uživatel rozpoznat do jaké sekce stránek man by měl zaměřit svoji pozornost.

#### *apropos*

Příkaz apropos je podobný k whatis, taktéž hledá zadanou frázi v nadpisech a popisu obsahu jednotlivých man stránek, dokonce používá databázi jako whatis, ale na rozdíl od něj zobrazuje i podobné výrazy a ne jen přesné shody. Po vyhledání passwd zobrazí tento příkaz toto:

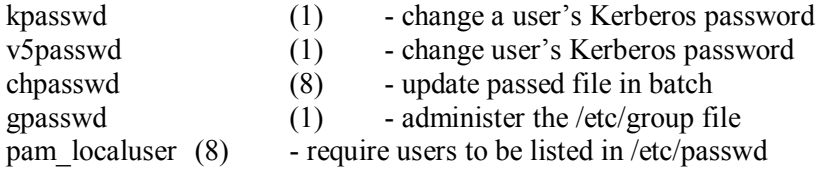

Poznámka: Toto není kompletní výpis, protože ten je příliš obsáhlý a zřejmě by převýšil pořet *stránek této sekce.* 

Ale pozor fráze passwd je vyhledávána v popisech a ne v názvech man stránek. Použití tohoto příkazu je více všeobecní než u whatis. Použitím tohoto příkazu obdržíte stejné výsledky jako při použití příkazu man – k.

#### $man - k$

Pokud hledáte určitou informaci zadejte příkaz man společně s hledanou frází a přepínačem  $-k$ 

#### \$ man –k topic

Příkaz man prohledá každou sekci, porovná frázi s nadpisy stránek, ale neprohledá obsahy stránek, takže výsledky jsou nekompletní.

#### Tisk stránek man

Stránky man mohou být jednoduše vytisknuty přesměrováním jejich výstupu do programu enscript. Například:

\$ man locate | enscript

*Poznámka: Některé distribuce používají příkaz nenscript než enscript.* 

#### **Př í ka z i nf o**

- · **Bude příkaz info novými stránkami man?**
- · **Hierarchické zobrazení založení na ASCII**
- · **Názvy kapitol info** 
	- o Vývoj
	- o Různé
	- o Administrace
	- o Konzolové utility
	- o Příprava dokumentů
	- o Hry
	- o Všeobecné příkazy

#### · **info je užitečný, ale nekompletní**

Příkaz info poskytuje hierarchický přehled revidovaných stránek manuálu. Příkaz info slouží ke stejnému účelu jako man, avšak mají odlišný způsob zobrazení a zacházení s informacemi.

#### Bude příkaz info novými stránkami man?

Nové programy mají stránky man, ale neobsahují stránky info. pokud neexistuje info stránka, příkaz info zobrazí odpovídající stránku man. Starší programy nemají man stránky a mohou vyžadovat použití příkazu info. Toto je jeden důvod k přechodu z man na info.

#### Názvy kapitol info

V info programy jsou uspořádány do těchto oblastí: vývoj, Různé, Administrace, Konzolové utility, Příprava dokumentů, Hry a Všeobecné příkazy. Samostatné stránky jsou dostupné najetím kurzoru do horní části obrazovky a stisknutím klávesy <ENTER>. Jednotlivé podkategorie závisí na tom, jak autor programu zpracoval materiál a na typu programu, kerý požadujeme vysvětlit.

#### Příkaz info je užitečný, ale nekompletní

Hlavně info dokumenty mají tendenci být více nápomocné než starší stránky man. Mají více možností, umízobrazit požadované informace ve více formách a v závislosti na použití příkazu, avšak je stále málo dostupných info stránek. Takže je možné, že uživatel zrovna svoji odpověď nenalezne.

#### · **xman – prohlížeč man stránek**

- o Vylepšné hledání, integrovaný apropos
- · **tkinfo příkaz info**
- · **tkman – skutečný grafický vzhled stránek man.** 
	- o Nemusí bát implicitně nainstalován
	- o Nemusí být dostupný pro všechny distribuce

#### xman

Tento program je v podstatě grafický prohlížeč stránek man. Funguje naprosto stejně jako její man stránky v příkazové řádce. Navíc ovšem dovoluje uživateli zobrazit obsah každí sekce a také vybrat přímo soubor pro přístup ke stránce manuálu. Obrázek 7-1 vyobrazuje jeho vzhled.

|                                                                                                    |                                                                        | <b>Manual Page</b>                                                     |  |  |
|----------------------------------------------------------------------------------------------------|------------------------------------------------------------------------|------------------------------------------------------------------------|--|--|
|                                                                                                    | Options Sections                                                       | Xman Help                                                              |  |  |
|                                                                                                    | Display Directory                                                      |                                                                        |  |  |
|                                                                                                    | Display Manual Page                                                    | dow System manual browsing tool.                                       |  |  |
| Help                                                                                                    |                                                                        |                                                                        |  |  |
| Search                                                                                                    |                                                                        |                                                                        |  |  |
|                                                                                                    | Show Both Screens                                                      |                                                                        |  |  |
| Renove This Manpage                                                                                                    |                                                                        |                                                                        |  |  |
| Open New Manpage                                                                                                    |                                                                        |                                                                        |  |  |
| Show Version                                                                                                    |                                                                        | starts by creating a small window that contains three                  |  |  |
| s on which to click a pointer button). Two of these<br>Ouit<br>buttons, Help and Quit, are self-explanatory. The third, Manual Page,          |                                                                        |                                                                        |  |  |
| creates a new manual page browser window; you may use this button to                                                                          |                                                                        |                                                                        |  |  |
| open a new manual page any time xman is running.                                                                                              |                                                                        |                                                                        |  |  |
|                                                                                                    |                                                                        |                                                                        |  |  |
| A new manual page starts up displaying this help information. The                                                                             |                                                                        |                                                                        |  |  |
| manual page contains three sections. In the upper left corner are two<br>menu buttons. When the mouse is clicked on either of these buttons a |                                                                        |                                                                        |  |  |
|                                                                                                    | menu is popped up. The contents of these menus is described below.     |                                                                        |  |  |
|                                                                                                    | Directly to the right of the menu buttons is an informational display. |                                                                        |  |  |
|                                                                                                    |                                                                        | This display usually contains the name of the directory or manual page |  |  |

**Obrázek 10-1 – Obrazovka xman** 

#### tkinfo

Tento program je v podstatě též grafický prohlížeč stránek man. Poskytuje navíc ovšem menu pro pohyb v manuálu a pro přístup k jednotlivým sekcím. Toto menu se mnění podle toho v jaké části se uživatel nachází. Vždy se podívejte co, které tlačítko znamená, než ho zmáčknete.

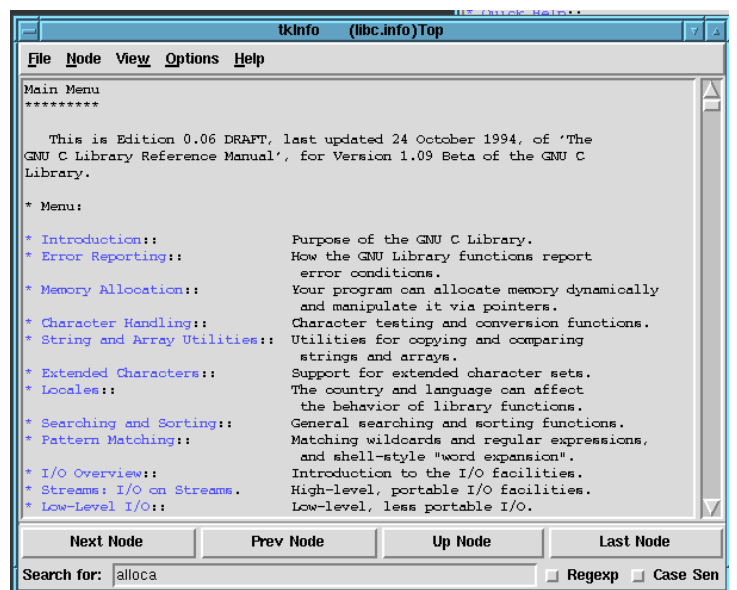

**Obrázek 10-2 – Obrazovka tkinfo** 

#### tkman

Další utilita pro prohlížení stránek man, který nabízí pokročilé rozhraní, výborné vyhledávání, obsahuje velké množství přívětivých vlastností jako je historie, odkazy a spoustu dalších. Je z vyjmenovaných zřejmě nejlepší.

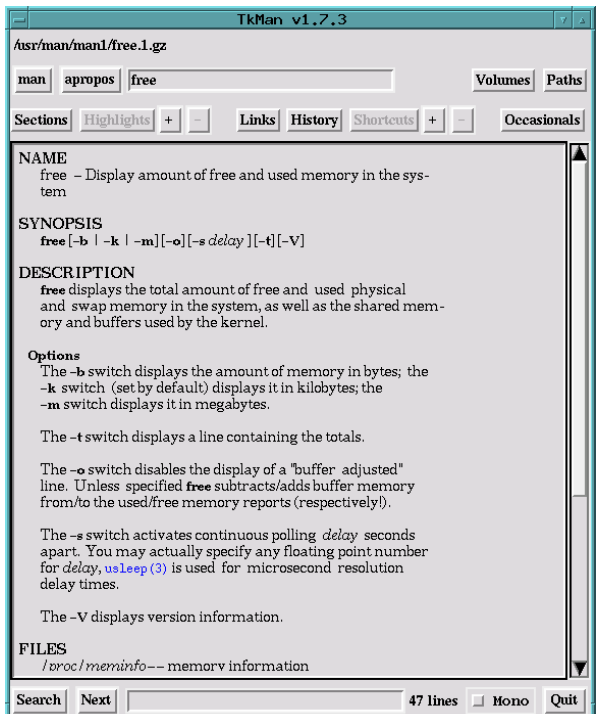

**Obrázek 10-3 – Obrazovka tkman**

## Otázky k opakování

**Lab \_\_\_\_\_\_\_\_\_**